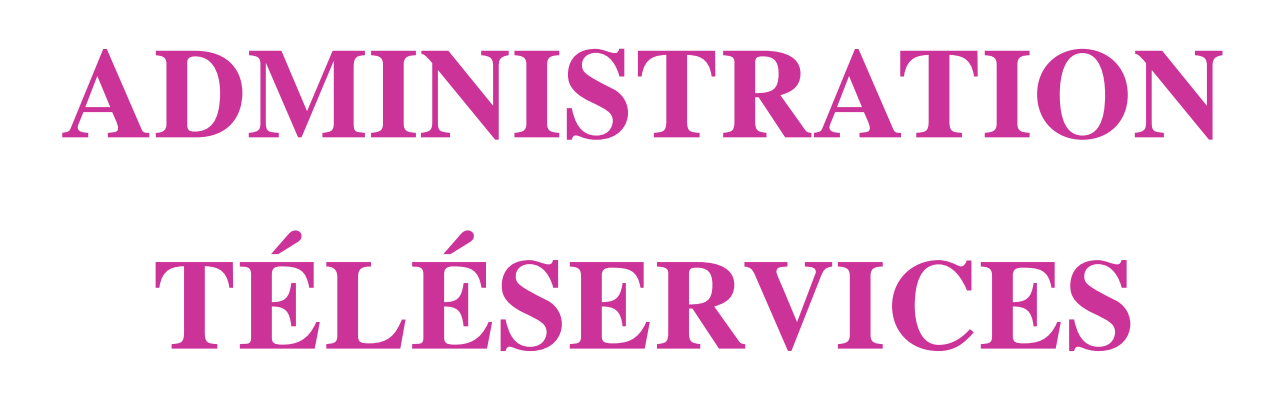

 $\overline{\phantom{a}}$  , and the contract of the contract of the contract of the contract of the contract of the contract of the contract of the contract of the contract of the contract of the contract of the contract of the contrac

# Guide de l'utilisateur

 $\overline{\phantom{a}}$  , and the contract of the contract of the contract of the contract of the contract of the contract of the contract of the contract of the contract of the contract of the contract of the contract of the contrac

**Version 17.1 – Février 2017**

 $\rightarrow$ 

MINISTERE<br>DE L'ÉDUCATION<br>NATIONALE, DE<br>L'ENSEIGNEMENT<br>SUPÉRIEUR ET DE<br>LA RECHERCHE

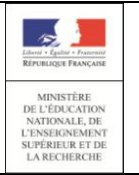

Guide de l'utilisateur

## Table des matières

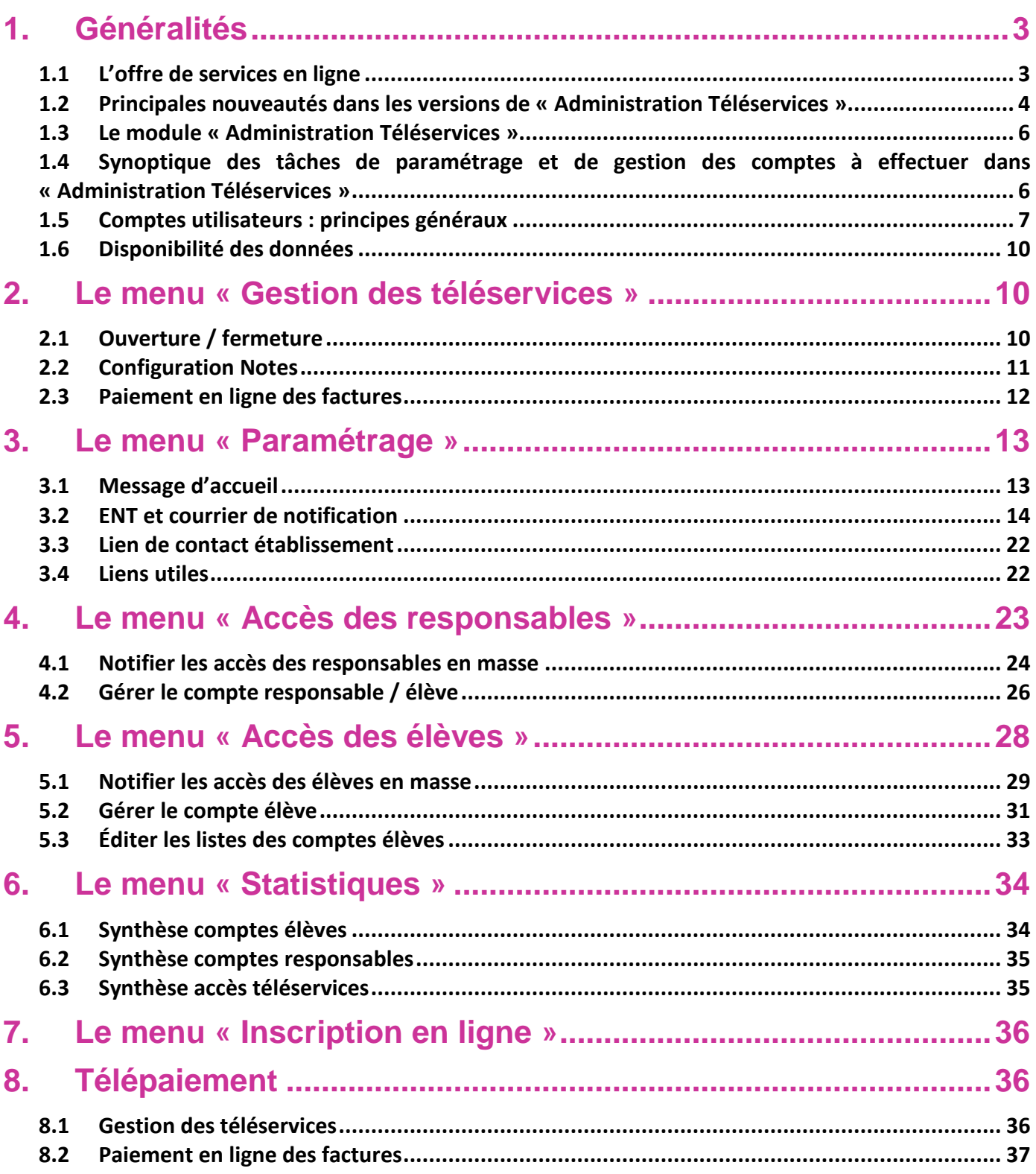

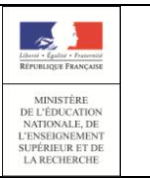

## <span id="page-2-0"></span>**1. Généralités**

## <span id="page-2-1"></span>**1.1 L'offre de services en ligne**

Le ministère de l'éducation nationale, de l'enseignement supérieur et de la recherche a mis en place une offre de téléservices appelée **services en ligne**<sup>1</sup> accessible sur Internet **à l'intention des élèves et de leurs responsables légaux**.

Les services en ligne proposés dans le 2**nd** degré sont :

- la consultation des notes si l'établissement utilise le module « Notes » de SIECLE ;
- la consultation des évènements de la vie scolaire si l'établissement utilise le module « Vie scolaire » de SIECLE ;
- la mise à jour de la fiche de renseignements ;
- Ia consultation du livret scolaire du CP à la 3<sup>e</sup> (LSUN) ;
- la consultation du livret scolaire du lycée (LSL) ;
- **EXECT** l'inscription en ligne pour l'entrée au lycée ;
- le paiement en ligne des factures ;
- le téléservice bourses du collège.

 $\overline{a}$ 

Chaque chef d'établissement décide de la mise en place des services en ligne. À noter également qu'il est possible d'y ajouter des **services académiques** (à titre d'exemple : le cahier de textes s'il n'y a pas d'ENT), et **l'espace numérique de travail de l'établissement (ENT)** dans certains cas (voir [§3.2\)](#page-13-0).

L'accès pour les élèves et leurs responsables aux services en ligne (portail « Scolarité services » et/ou à l'ENT) s'effectue grâce à un **compte internet** avec un identifiant normalisé et un mot de passe provisoire. Le mot de passe provisoire doit être changé par l'utilisateur lors de la première connexion.

Les accès sont **immédiatement disponibles** après notification de ces éléments par courrier aux élèves, et par courrier ou courriel aux responsables sauf cas particuliers (continuité d'accès, nouvel élève dans l'académie) (voir [§3\)](#page-12-0).

Si un responsable légal a plusieurs élèves scolarisés dans des EPLE de l'académie, il reçoit un identifiant par élève et par établissement. Il est toutefois possible pour le responsable de **regrouper les enfants** sur le même compte.

Admin TS – Guide de l'utilisateur 3/38  $^1$  Les services en ligne ont fait l'objet de déclarations auprès de la commission nationale de l'informatique et des libertés en application de la loi n°78-17 du 6 janvier 1978 relative à l'informatique, aux fichiers et aux libertés.

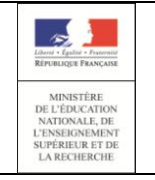

## <span id="page-3-0"></span>**1.2 Principales nouveautés dans les versions de « Administration Téléservices »**

#### **1.2.1 Nouveautés de la version 17.1**

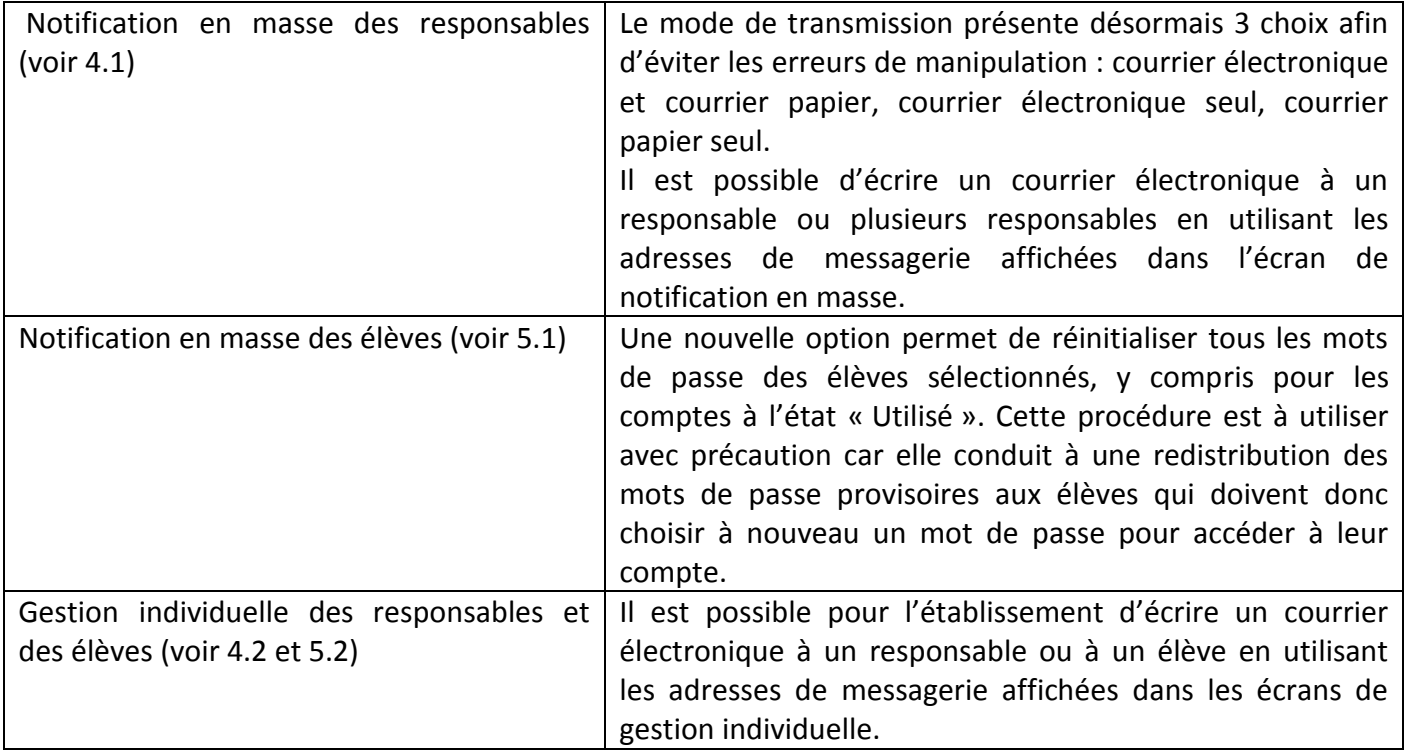

#### **1.2.2 Nouveautés de la version 16.4**

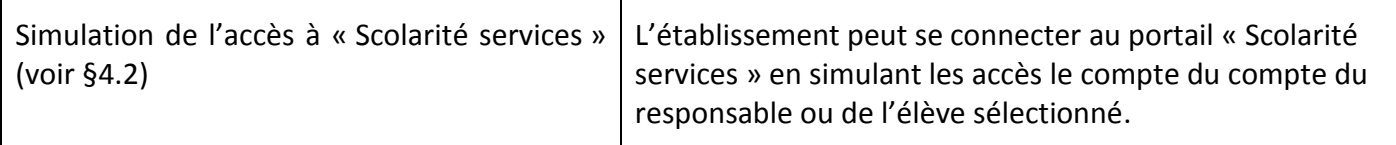

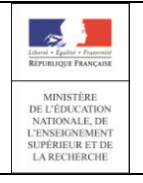

#### **1.2.3 Nouveautés de la version 16.3**

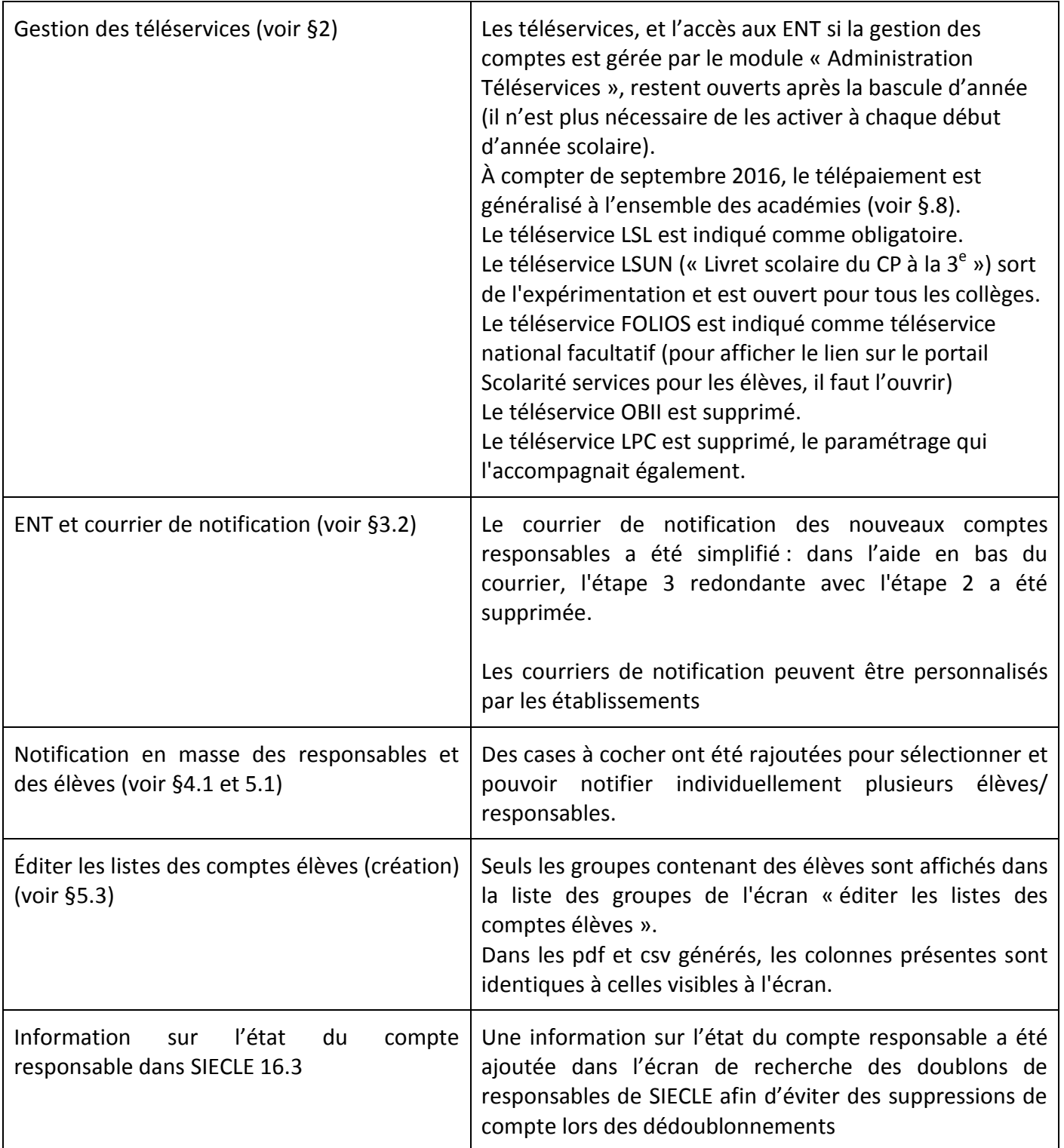

NB : la plupart de ces informations sont accessibles dans le module « Administration Téléservices » par le lien « Quoi de neuf » qui permet également de consulter l'historique des évolutions.

## <span id="page-5-0"></span>**1.3 Le module « Administration Téléservices »**

L'accès au module **« Administration Téléservices »** de SIECLE se fait par le portail Arena dans le domaine « Scolarité du 2nd degré », sous-domaine « Base élèves établissement BEE » (navigateur Mozilla Firefox ou Internet Explorer).

Ce module permet au chef d'établissement :

- d'activer l'offre de services en ligne de son établissement en activant les téléservices (à la première connexion) et de gérer l'ouverture ou la fermeture des téléservices nationaux et académiques proposés dans l'académie (voir [§2.1\)](#page-9-2) ;
- de définir les paramètres propres à chaque téléservice (voir [§2.2](#page-10-0) et [2.3\)](#page-11-0) ;
- de paramétrer les courriers de notification et les messages ou liens à destination des utilisateurs dans « Scolarité services » (voir [§3.2\)](#page-13-0) ;
- de gérer les comptes des utilisateurs et d'assister les familles (voir [§4](#page-22-0) et [5\)](#page-27-0) ;
- de suivre les statistiques des comptes utilisateurs et des accès aux téléservices nationaux (voir [§6\)](#page-33-0) ;
- de gérer et suivre l'inscription en ligne si l'établissement participe à l'inscription en ligne (voir [§7\)](#page-35-0).

NB : le chef d'établissement peut déléguer la gestion des comptes à une personne de l'établissement (à l'administrateur de l'ENT par exemple) via l'application DELEG-CE en lui accordant les droits d'accès au module « Administration Téléservices ».

## <span id="page-5-1"></span>**1.4 Synoptique des tâches de paramétrage et de gestion des comptes à effectuer dans « Administration Téléservices »**

Tout d'abord, le chef d'établissement :

- 1. active globalement les téléservices (à la première connexion) (voir [§2.1\)](#page-9-2) ;
- 2. ouvre les services en ligne retenus dans son établissement: lorsqu'il y a plusieurs services possibles, chaque chef d'établissement choisit ceux qu'il souhaite utiliser, sous réserve de décision du recteur d'en rendre certains obligatoires dans son académie (voir §[2.1\)](#page-9-2) ;
- 3. définit les paramètres propres à chaque service en ligne (exemple : les dates de publications des notes) (voir [§2.2](#page-10-0) et [2.3\)](#page-11-0) ;
- 4. paramètre s'il le souhaite le message d'accueil, le lien de contact par courriel de l'établissement et les « liens utiles » de « Scolarité services » (voir [§3.1,](#page-12-1) [3.3](#page-21-0) et [3.4\)](#page-21-1) ;
- 5. peut déléguer la gestion des comptes à une personne de l'établissement (à l'administrateur de l'ENT par exemple) via l'application DELEG-CE en lui accordant les droits d'accès au module « Administration Téléservices ».

Ensuite, l'établissement :

6. paramètre le lien ENT à indiquer dans les courriers de notification ainsi que sur le portail « Scolarité services », s'il utilise un espace numérique de travail (ENT) (voir §[3.2\)](#page-13-0) ;

- 7. personnalise s'il le souhaite les courriers de notification (voir [§3.2\)](#page-13-0) ;
- 8. lance la notification en masse de comptes pour une population de responsables qui permet d'informer chaque responsable de la mise à disposition des services en ligne et de leur communiquer leur(s) identifiant(s) et mot(s) de passe provisoire(s) (voir [§4.1\)](#page-23-0) ;
- 9. lance la notification en masse des comptes pour une population d'élèves qui permet de communiquer les identifiants et mots de passe provisoires (voir [§5.1\)](#page-28-0) ;
- 10. édite les listes d'élèves pour faciliter la distribution des comptes aux élèves en classe (voir [§5.3\)](#page-32-0) ;
- 11. peut répondre aux demandes d'assistance des responsables et des élèves : oublis d'identifiant ou de mot de passe, problèmes d'activation ou de compte, autres demandes (voir [§4.2](#page-25-0) et [5.2\)](#page-30-0) ;
- 12. renotifie les comptes non activés avant expiration du délai du 3 mois ou notifie les comptes des élèves et de leurs responsables nouvellement arrivés (voir [§4](#page-22-0) et [5\)](#page-27-0).

NB : une aide en ligne est disponible pour chaque écran du module « Administration Téléservices » en cliquant sur « Aide » et des infobulles sont présentes sur tous les écrans pour préciser les actions à réaliser.

## <span id="page-6-0"></span>**1.5 Comptes utilisateurs : principes généraux**

<span id="page-6-1"></span>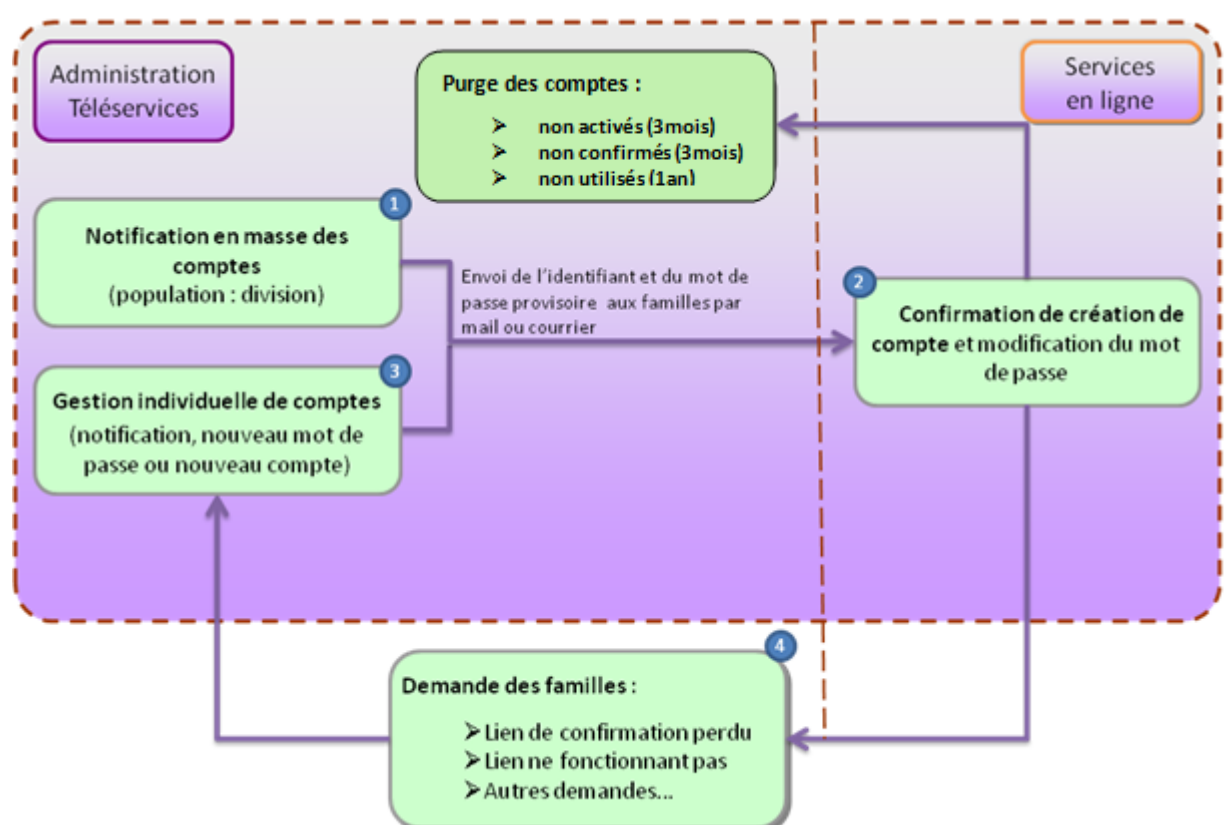

#### **1.5.1 Schéma du processus de gestion des comptes en établissement**

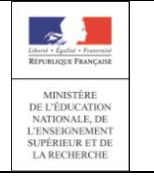

**Remarque :** les comptes non confirmés correspondent à ceux qui apparaissent « En cours d'activation » dans les écrans d'Administration Téléservices.

#### **1.5.2 Cycle de vie des comptes utilisateurs**

Lorsque l'élève et ses responsables légaux sont inscrits dans l'établissement, leur compte d'accès aux services en ligne est précréé. Les comptes apparaissent à l'état **« Non notifié »** dans le module « Administration Téléservices ».

Un courrier informant de la mise à disposition des services en ligne est communiqué par l'établissement aux responsables et aux élèves (voir [§3.2.1\)](#page-17-0). On appelle cela la notification. Les comptes apparaissent à l'état **« Notifié »**.

Sur ce document sont mentionnés l'identifiant du compte et pour les comptes non activés le mot de passe provisoire.

Lors de la première connexion, les élèves et les responsables doivent activer leur compte.

Pour activer son compte, un élève se connecte avec son identifiant et son mot de passe provisoire. Pour des raisons de sécurité, sa date de naissance est demandée et vérifiée et il doit choisir un nouveau mot de passe. Son compte apparait à l'état **« Utilisé »**.

Pour activer son compte, un responsable doit en plus renseigner **obligatoirement une adresse de messagerie**. En effet, cette adresse pourra être utilisée pour lui communiquer des informations importantes concernant les services en ligne ou lui renvoyer son identifiant ou un nouveau mot de passe en cas d'oubli. Son compte apparait **« En cours d'activation »**.

Le compte responsable n'est activé que si cette adresse est validée c'est-à-dire si le responsable clique sur le lien reçu par courriel. Son compte apparait à l'état **« Utilisé »**. La procédure de première connexion est indiquée au bas des courriers de notification des nouveaux comptes responsables.

Une fois leur compte activé, les élèves et les responsables peuvent se connecter aux services en ligne avec leur identifiant et le mot de passe qu'ils ont choisi.

Les comptes non activés sont supprimés au bout de **trois mois** après la notification des comptes. Ceux qui ont été activés mais ne sont plus utilisés depuis **un an**, sont également supprimés. Ces comptes apparaissent à l'état **« Non notifié »**.

L'établissement peut cependant recréer de nouveaux comptes avec un nouvel identifiant et un mot de passe provisoire afin que le responsable ou l'élève puisse à nouveau utiliser les services en ligne. Le nouveau compte apparaitra alors à l'état **« Notifié »**.

Les responsables et les élèves ayant activé leur compte l'année précédente bénéficient d'une **continuité d'accès** pour leur(s) compte(s) (conservation de l'identifiant et du mot de passe qu'ils ont choisi). Les comptes apparaissent à l'état **« Utilisé »**. Dans ce cas, le courrier qui rappelle l'adresse des services en ligne et leur identifiant les en avertit.

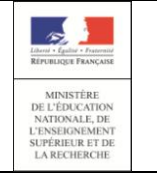

## **Guide de l'utilisateur de l'utilisateur** de la propondie de la propondie de la propondie de la propondie de la propondie de la propondie de la propondie de la propondie de la propondie de la propondie de la propondie de

**Diffusion** 

Si un élève change d'établissement dans la même académie, l'élève et ses responsables bénéficient également d'une **continuité d'accès** pour leur(s) compte(s) de(s) établissement(s) précédent(s) si des services en ligne sont offerts dans le nouvel établissement. Dans ce cas, le courrier qui rappelle l'adresse des services en ligne et leur identifiant les en avertit. Les comptes apparaissent également à l'état **« Utilisé »**.

#### **Cycle de vie utilisateur –** *compte Responsable*

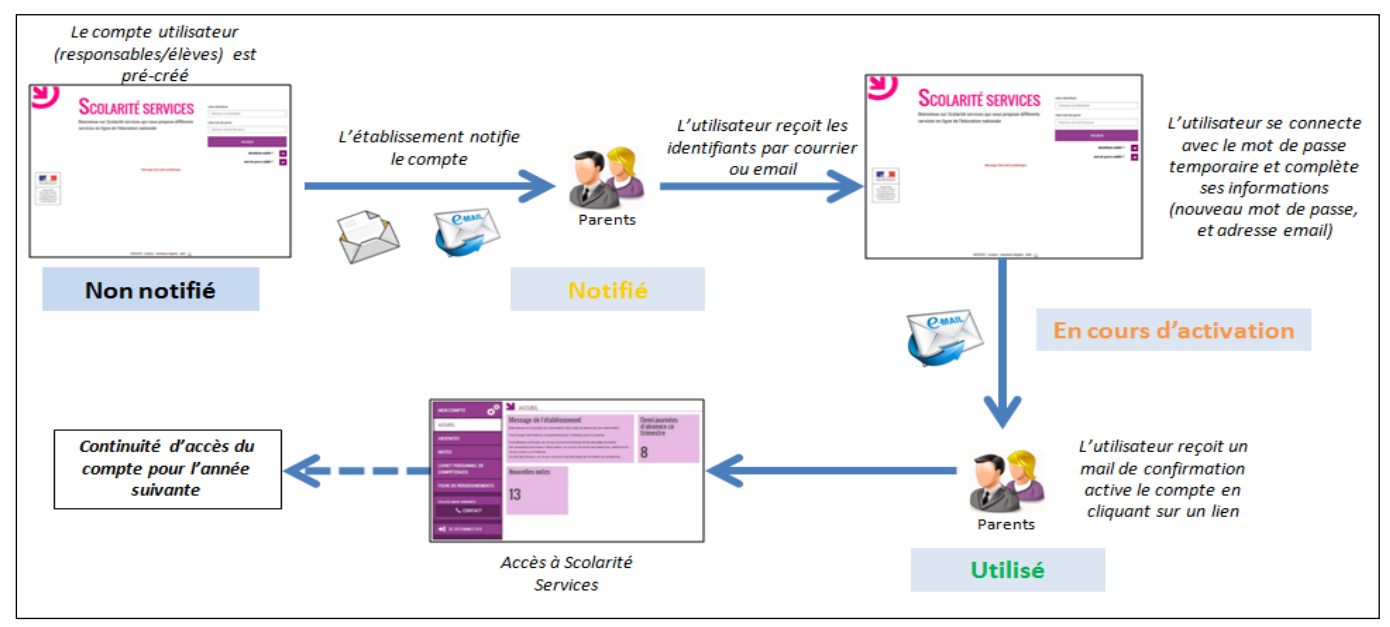

#### **Cycle de vie utilisateur –** *compte Elève*

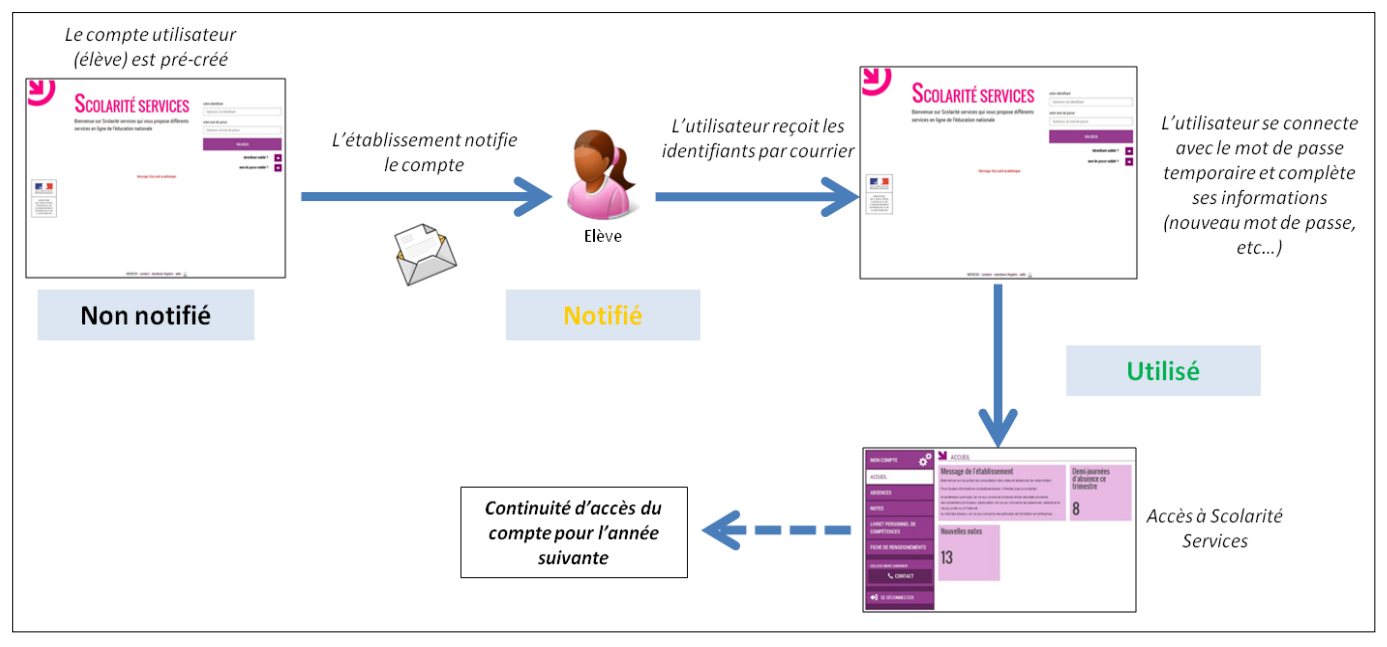

#### **1.5.3 Assistance aux élèves et aux familles**

Admin TS – Guide de l'utilisateur 9/38 L'établissement peut **à tout moment** vérifier l'état du compte, renotifier un compte à la demande, en cas d'oubli du mot de passe, de perte du lien d'activation, renvoyer le courriel d'activation du compte en

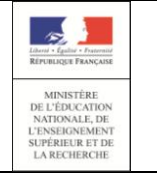

corrigeant l'adresse de messagerie si besoin, recréer un nouveau compte en cas de suppression du compte Il peut également éditer les listes d'élèves pour faciliter la distribution des comptes aux élèves en classe.

Les responsables et les élèves ayant une adresse de messagerie validée peuvent également **s'autodépanner** et se faire renvoyer par courriel leur identifiant ou un nouveau mot de passe provisoire en cas d'oubli à partir de la page de connexion de « Scolarité services ».

## <span id="page-9-0"></span>**1.6 Disponibilité des données**

Pour des raisons de sécurité des données et de performances des serveurs, les données issues de SIECLE, visibles par les familles dans les services en ligne sont rafraichies toutes les nuits. Ainsi, une donnée mise à jour dans SIECLE (Notes, LPC,...), est visible à J+1 dans les services en ligne.

En revanche, les services en ligne sont **immédiatement disponibles** pour les élèves et les responsables légaux, dès notification par l'établissement sauf cas particuliers (continuité d'accès, nouvel élève dans l'académie).

## <span id="page-9-1"></span>**2. Le menu « Gestion des téléservices »**

## <span id="page-9-2"></span>**2.1 Ouverture / fermeture**

**À la première connexion** au module « Administration Téléservices », l'écran d'accueil ci-dessous apparaît tant que l'établissement n'a pas activé les téléservices.

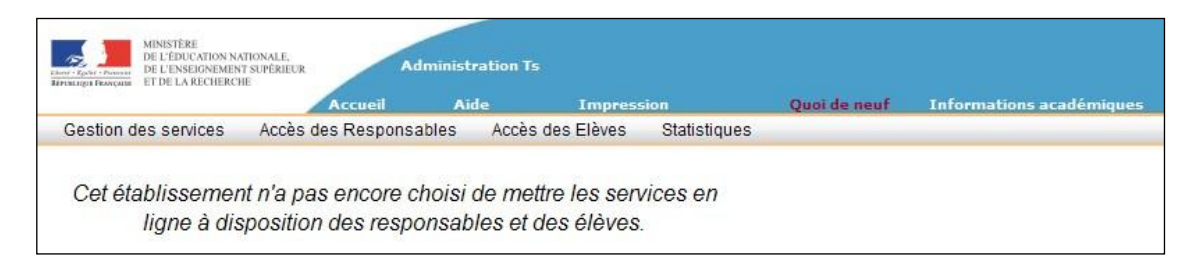

**Une fois les téléservices activés**, le menu Ouverture/ fermeture permet de gérer l'ouverture ou la fermeture de chacun des téléservices séparément sauf pour ceux qui sont indiqués comme obligatoires et qui restent toujours ouverts.

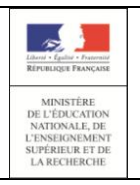

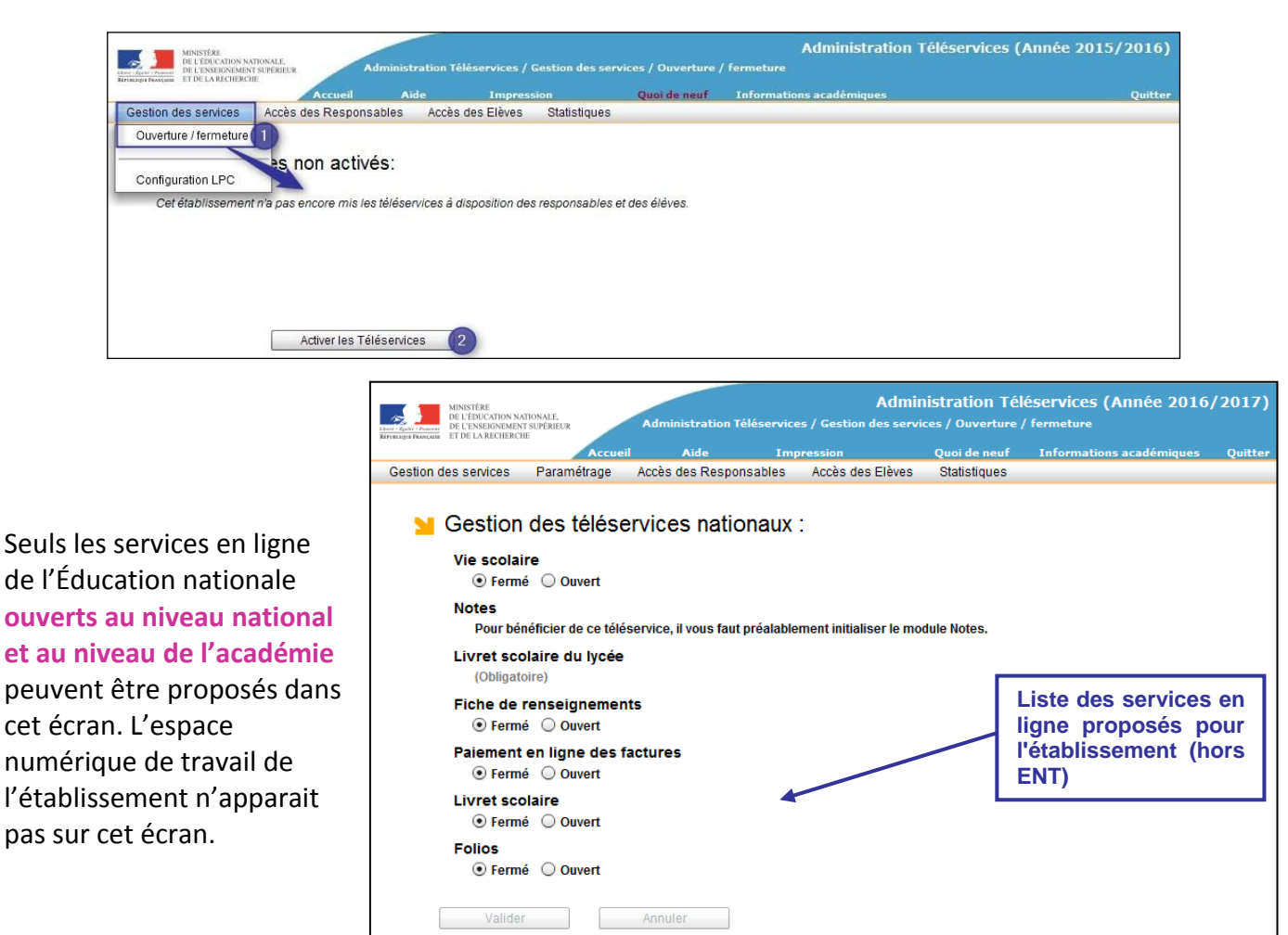

Pour pouvoir ouvrir certains téléservices nationaux, l'établissement doit utiliser **l'application SIECLE correspondante** : par exemple le service « Consultation des notes » ne peut être choisi que si l'établissement utilise le module « SIECLE Notes *».*

Si les comptes utilisateurs gérés dans le module « Administration Téléservices » permettent également d'accéder à l'espace numérique de travail de l'établissement (ENT), il est nécessaire de **paramétrer le lien vers l'ENT** dans le sous-menu « ENT et courrier de notification » du menu « Paramétrage » (voir [§3.2\)](#page-13-0).

NB : En consultation sur la page d'accueil, l'écran est le même, mais l'état ouvert ou fermé ne peut pas être changé (bouton grisé).

#### <span id="page-10-0"></span>**2.2 Configuration Notes**

Le menu de paramétrage est accessible si l'établissement a ouvert le service en ligne **Notes**.

Ce sous-menu permet de paramétrer **l'instant où l'information est publiée** (jour auquel les parents et les élèves peuvent consulter les notes) :

 prise en compte de la date de publication spécifiée par le professeur au moment de la saisie d'un contrôle ;

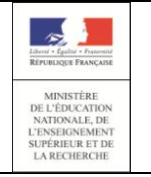

publication "au fil de l'eau" (quotidiennement).

Si l'établissement choisit une **publication au fil de l'eau** :

- les contrôles saisis par l'enseignant sont publiés le lendemain de leur saisie ;
- ce paramétrage concerne tout l'établissement.

Si l'établissement choisit une **publication à échéance** (par exemple à la fin du trimestre) :

- seules les notes pour lesquelles la date de publication est arrivée à échéance sont affichées ;
- une date d'échéance est définie par MEF et par division.

Par exemple, pour un contrôle, la date de publication définie par l'enseignant (le 13 décembre) est postérieure à la date d'échéance (le 12 décembre), alors ce contrôle ne sera pas affiché :

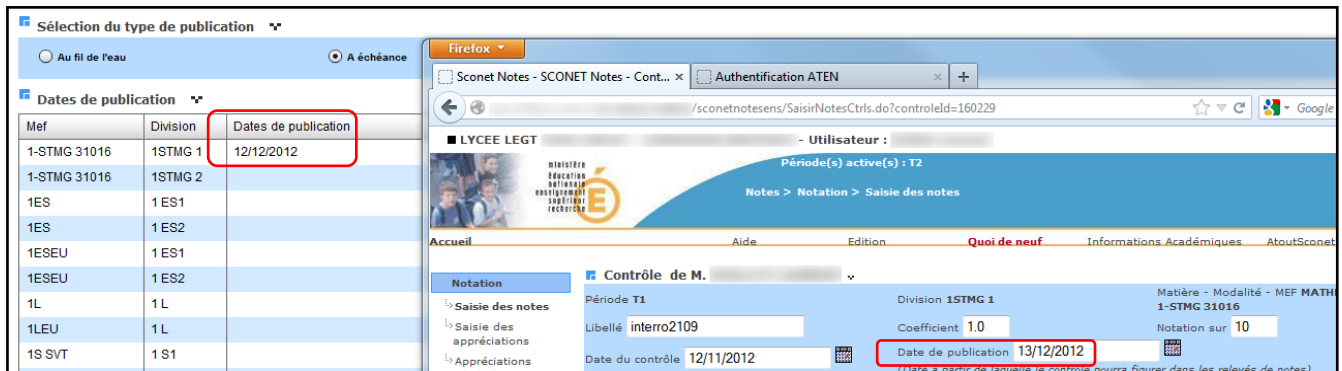

Pour définir une nouvelle date ou supprimer un date existante, il faut sélectionner les boutons « + » ou « - » de l'écran suivant :

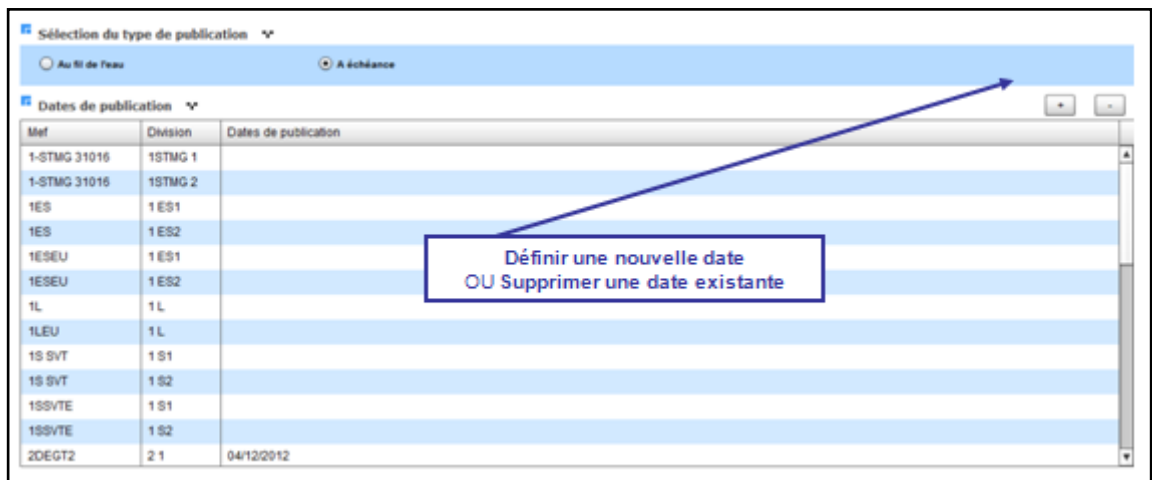

L'utilisateur peut modifier le type de publication dans le service en ligne **Notes** et, si le service est fermé, le paramétrage est **conservé** pour un usage ultérieur.

#### <span id="page-11-0"></span>**2.3 Paiement en ligne des factures**

Admin TS – Guide de l'utilisateur 12/38 Se reporter à la partie Télépaiement de ce guide pour le paramétrage du téléservice (voir [§8\)](#page-35-1) et au guide utilisateur du télépaiement.

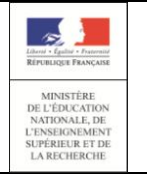

## <span id="page-12-0"></span>**3. Le menu « Paramétrage »**

**Toute modification du paramétrage sauf le message d'accueil et le paramétrage du lien ENT est effective à partir du lendemain** (voir [§1.6\)](#page-9-0).

### <span id="page-12-1"></span>**3.1 Message d'accueil**

Chaque établissement peut personnaliser son **message d'accueil** qui sera affiché à la fois sur la page de l'élève et du responsable dans « Scolarité services » (1).

Ce message limité à 2000 caractères peut être mis à jour à tout moment, quel que soit l'état (ouvert/fermé) de chacun des services en ligne (2).

Pour associer un lien hypertexte, il suffit de sélectionner le texte à mettre en lien, puis coller l'adresse internet du lien dans la case "http" (4).

L'aperçu à droite permet de visualiser le « rendu » de la saisie avant de valider (5) et de voir ce que le responsable et l'élève verront dans « Scolarité services » (3).

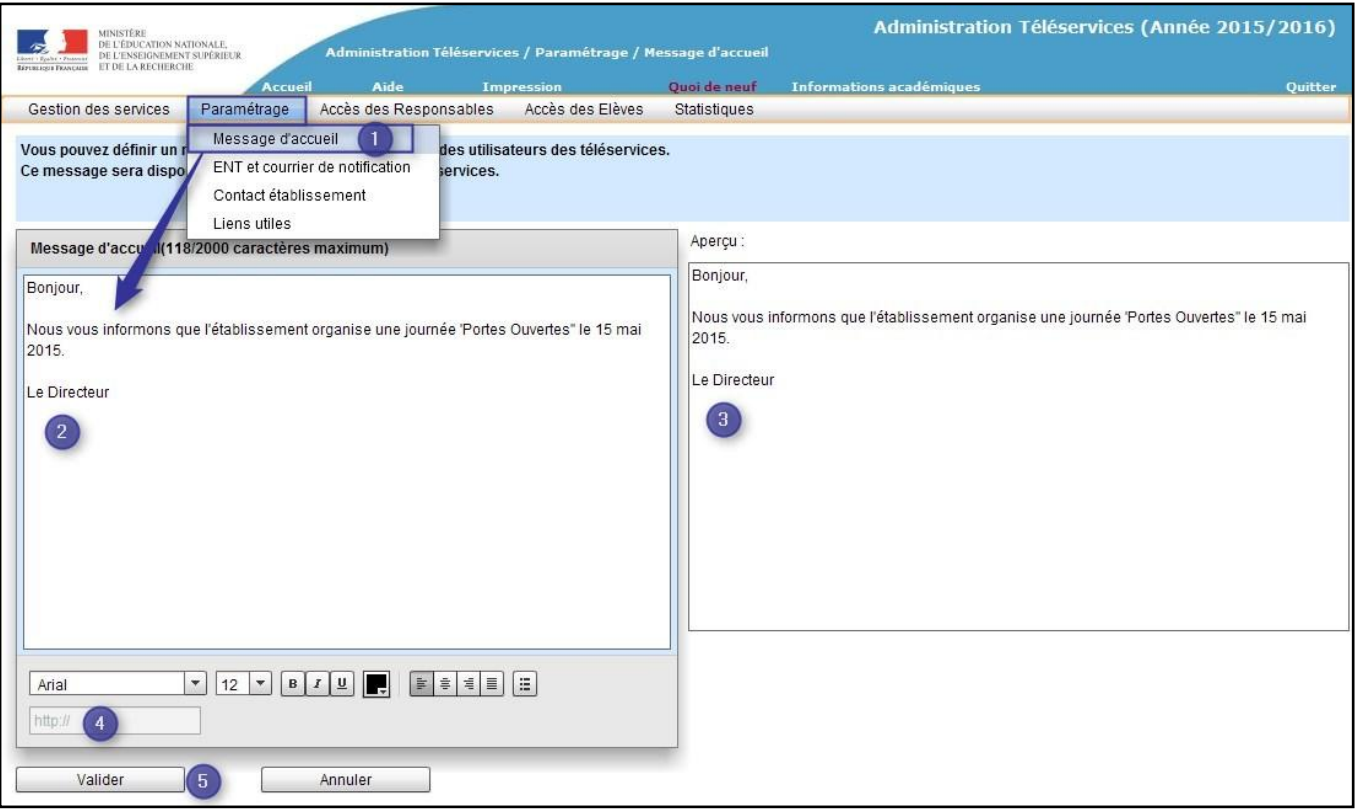

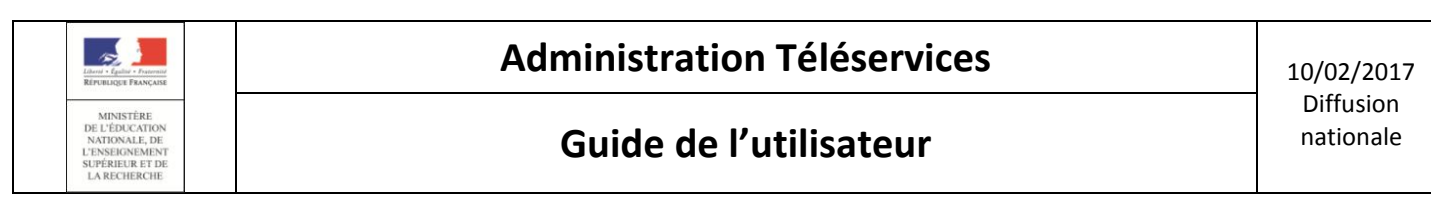

#### Visualisation du message côté utilisateur :

![](_page_13_Picture_167.jpeg)

<span id="page-13-0"></span>NB : La création ou la mise à jour du message d'accueil est immédiate dans « Scolarité services ».

#### **3.2 ENT et courrier de notification**

Si l'établissement utilise un **espace numérique de travail (ENT)**, ce sous-menu lui permet de choisir l'adresse internet des services en ligne à transmettre dans le courrier de notification (lien « Scolarité services » ou lien ENT) et le lien vers l'ENT qui sera créé dans « Scolarité services » pour les responsables et les élèves. L'adresse internet de l'ENT est à indiquer uniquement si la gestion des comptes est gérée par le module « Administration Téléservices ». Dans ce cas seulement, les comptes utilisateurs permettent également d'accéder à l'ENT de l'établissement.

Il est important de **choisir ces paramétrages avec attention** car ils conditionnent l'adresse communiquée aux responsables et aux élèves (une seule adresse leur sera communiquée dans les courriers).

Si le type de courrier choisi est « **Téléservices** », l'adresse communiquée aux responsables et aux élèves sera celle de « Scolarité services » et aucun lien ne sera créé vers l'ENT dans « Scolarité services ». Ce choix est à privilégier si l'établissement ne dispose pas d'ENT ou si l'établissement dispose d'un ENT avec des comptes utilisateurs différents.

Si le type de courrier choisi est « **Mixte ENT/Téléservices** », l'adresse communiquée aux responsables et aux élèves sera celle de « Scolarité services » et un lien sera créé vers l'ENT dans « Scolarité services ». Cependant l'adresse de l'ENT ne sera pas communiquée aux familles.

Si le type de courrier choisi est « **ENT seul** », l'adresse communiquée aux responsables et aux élèves sera celle de l'ENT. Cependant l'adresse de « Scolarité services » ne sera pas communiquée aux familles.

![](_page_14_Picture_0.jpeg)

Si le chef d'établissement a fait le choix « **Mixte ENT/Téléservices** » ou « **ENT seul** », il accède au côté droit de l'écran et peut alors définir l'ENT de son établissement :

- soit en choisissant le lien ENT dans une liste prédéfinie par l'académie. Ce choix est à privilégier si l'ENT de l'établissement n'a pas d'adresse spécifique ;
- soit en saisissant l'adresse de l'ENT de l'établissement si l'ENT a une adresse spécifique. L'adresse saisie peut être vérifiée à l'aide de la flèche « Aperçu du lien » à droite du champ de saisie

**Ne pas oublier de valider** pour conserver les choix des paramètres.

![](_page_14_Picture_189.jpeg)

Aperçu d'un exemple de page d'accueil « Scolarité services » pour un responsable :

![](_page_14_Figure_10.jpeg)

Les différents courriers prédéfinis pour le responsable et l'élève sont visualisables par le bouton « Visualiser le courrier ».

L'en-tête et les corps de chaque type de courrier sont désormais modifiables. Chaque établissement peut ainsi ajouter ou retirer des informations selon ses besoins sauf les mentions de déclaration à la CNIL qui sont obligatoires. En cas de problèmes dans la modification des courriers, il est toujours possible de revenir à la version prédéfinie du courrier sélectionné.

![](_page_15_Picture_0.jpeg)

![](_page_15_Picture_95.jpeg)

Le bouton « Visualiser en-tête » permet d'avoir un aperçu de l'en-tête des courriers envoyés aux responsables et aux élèves.

![](_page_15_Picture_96.jpeg)

Le bouton « Modifier en-tête » ouvre une nouvelle fenêtre avec la partie modifiable sur la gauche, ainsi que des fonctions d'édition et d'insertion de champ, et une prévisualisation sur la partie droite. Le bouton « Prévisualiser les modifications » permet de prévisualiser les modifications apportées avant de les valider. Ne pas oublier de valider les modifications apportées à l'aide du bouton « Valider » avant de fermer la fenêtre.

![](_page_16_Picture_0.jpeg)

## **Guide de l'utilisateur de l'utilisateur** de la partionale

![](_page_16_Figure_4.jpeg)

Remarque : pour supprimer un champ inséré il suffit de sélectionner le champ directement dans la fenêtre d'édition et d'appuyer sur la touche « Suppr » du clavier. **Cette fonctionnalité est à utiliser avec précaution** afin de ne pas supprimer des informations importantes qui sont présentes dans les courriers (par exemple pour l'en-tête nom du destinataire, l'adresse, le nom de l'établissement). En cas d'erreur de manipulation, il suffit de ne pas valider les modifications avec le bouton « Annuler » au bas de la fenêtre ou bien de réinitialiser l'en-tête à l'aide du bouton « Réinitialiser en-tête ».

La modification du corps peut être faite pour chaque type de courrier de la même manière que l'entête, avec la possibilité de visualiser ou bien de réinitialiser le corps par défaut. Il est possible ainsi de modifier ou d'ajouter des informations dans la fenêtre d'édition **en veillant à ne pas supprimer d'informations importantes qui sont présentes dans les courriers (**par exemple pour les corps URL d'accès, identifiant, mot de passe, nom de l'élève rattaché au compte responsable). En cas d'erreur de manipulation, il suffit de ne pas valider les modifications avec le bouton « Annuler » au bas de la fenêtre ou bien de réinitialiser le corps du courrier sélectionné à l'aide du bouton « Réinitialiser corps ».

En cas de modification, il est important de visualiser les courriers avant de notifier les responsables et les élèves (voir [§4.1](#page-23-0) et [5.1\)](#page-28-0) afin de s'assurer que la mise en page convient et que les informations importantes sont bien présentes.

#### <span id="page-17-0"></span>**3.2.1 Contenu du courrier de notification responsable**

Le courrier de notification à destination des responsables dépend à la fois du **type de courrier choisi** (« Téléservices », « Mixte ENT/ Téléservices » ou « ENT seul »), et du fait que le responsable bénéficie ou non d'une **continuité d'accès**.

L'adresse internet des services en ligne indiquée dans le corps du document dépend du choix fait dans le sous-menu «ENT et Courrier de notification » (voir [§3.2\)](#page-13-0).

La continuité d'accès pour le(s) compte(s) de(s) établissement(s) précédent(s) est effective à partir du lendemain. Dans les autre cas, les responsables peuvent se connecter **immédiatement**.

Voici un aperçu des courriers de notification (ils peuvent être visualisés dans le sous-menu «ENT et Courrier de notification ») :

Dans tous les cas, l'entête est identique pour tous :

![](_page_17_Picture_122.jpeg)

![](_page_18_Picture_0.jpeg)

**Cas d'un compte non activé :** l'identifiant et un mot de passe provisoire sont indiqués dans le corps du document ; la procédure d'activation pour le compte responsable est décrite au bas du courrier

![](_page_18_Picture_59.jpeg)

![](_page_19_Picture_0.jpeg)

**Cas d'un compte déjà utilisé ou d'une « continuité d'accès » :** seul l'identifiant est rappelé dans le corps du document, le mot de passe choisi par le responsable est conservé mais n'est pas communiqué pour des raisons de sécurité

![](_page_19_Picture_144.jpeg)

#### **3.2.2 Contenu du courrier de notification élève**

Le courrier de notification à destination des élèves dépend à la fois du type de courrier choisi (« Téléservices », « Mixte ENT/ Téléservices » ou « ENT seul ») et du fait que l'élève bénéficie ou non d'une **continuité d'accès**.

L'adresse internet des services en ligne indiquée dans le corps du document dépend du choix fait dans le menu «ENT et Courrier de notification » (voir [§3.2\)](#page-13-0).

La continuité d'accès pour le compte de l'établissement précédent de la même académie est effective à partir du lendemain. Dans les autre cas, les élèves peuvent se connecter **immédiatement**.

Voici un aperçu des courriers de notification (ils peuvent être visualisés dans le sous-menu «ENT et Courrier de notification ») :

Dans tous les cas, l'entête est identique pour tous :

![](_page_19_Picture_145.jpeg)

![](_page_20_Picture_0.jpeg)

**Cas d'un compte non activé :** l'identifiant et un mot de passe provisoire sont indiqués dans le corps du document.

![](_page_20_Picture_5.jpeg)

**Cas d'un compte déjà utilisé ou d'une « continuité d'accès » :** seul l'identifiant est rappelé dans le corps du document ; le mot de passe choisi par l'élève est conservé mais n'est pas communiqué pour des raisons de sécurité

![](_page_20_Picture_7.jpeg)

Dans tous les cas, le pied de page est identique pour tous :

![](_page_20_Picture_107.jpeg)

![](_page_21_Picture_0.jpeg)

### <span id="page-21-0"></span>**3.3 Lien de contact établissement**

Afin que les responsables des élèves puissent **communiquer avec l'établissement**, l'établissement doit déclarer la boîte dans laquelle il recevra ses messages.

![](_page_21_Picture_180.jpeg)

La liste déroulante propose toutes les adresses de messagerie de l'établissement, définies dans le module Commun, menu Paramètres généraux. Si aucune n'est définie, la liste déroulante ainsi que le bouton « Valider » sont grisés.

L'établissement choisit d'offrir ou non cette possibilité de communiquer en sélectionnant le lien de contact « Actif » ou « Non Actif ».

Le responsable ou l'élève pourra se rendre sur l'écran des contacts de l'établissement via le lien « Contact » du menu. Dans le cas où l'option choisie est « Actif », la page affiche en plus de l'adresse de l'établissement et de son téléphone l'adresse de messagerie sélectionnée.

**COLLÈGE LANGEVIN WALLON** 

**L** CONTACT

![](_page_21_Picture_10.jpeg)

NB : Toute création ou mise à jour du lien de contact dans « Scolarité services » est effective à partir du lendemain.

#### <span id="page-21-1"></span>**3.4 Liens utiles**

Ce sous-menu permet de définir des liens qui seront affichés dans la page **« Liens utiles »** de « Scolarité services » pour les élèves et leurs responsables.Les liens sont affichés dans l'ordre où ils ont été créés (en cliquant sur l'icône « + » en haut à droite du tableau). La description du lien (libellé) et l'adresse internet (url) sont des champs obligatoires.

![](_page_22_Picture_0.jpeg)

![](_page_22_Picture_4.jpeg)

## <span id="page-22-0"></span>**4. Le menu « Accès des responsables »**

Ce menu permet à l'établissement de **gérer les accès aux services en ligne des responsables** pour chacun des élèves sous leur responsabilité.

Pour pouvoir accorder des accès aux services en ligne à des responsables, l'activation des téléservices doit avoir été réalisée par l'établissement à la première connexion (voir [§2.1\)](#page-9-2).

Le compte responsable ne sert pas uniquement à « Scolarité services ». Il peut permettre au responsable d'accéder à d'autres services par exemple à l'espace numérique de travail de l'établissement (ENT)…

Chaque responsable légal 1 ou légal 2 d'un élève a un **droit de principe** pour accéder aux services en ligne pour l'élève dont il a la charge, donné lors de l'activation des services en ligne par l'établissement. Il est donc important de notifier **chaque responsable légal 1 et légal 2** pour qu'il puisse bénéficier d'un compte permettant d'accéder à des services individuels proposés par exemple dans l'ENT.

Si le responsable ne souhaite pas utiliser les services en ligne, il lui suffit de ne pas activer son compte. Celui-ci sera **supprimé au bout de 3 mois** après la notification des comptes.

S'il n'utilise plus son compte, celui-ci sera **supprimé au bout d'un an**. L'établissement peut cependant lui recréer un nouveau compte avec un nouvel identifiant et un mot de passe provisoire s'il souhaite à nouveau utiliser les services en ligne ou s'il souhaite changer d'identifiant en cas de changement du nom d'usage dans SIECLE par exemple. Cette opération doit être réservée aux cas décrits ci-dessus (voir [§4.2\)](#page-25-0).

La suppression du compte empêche tout accès à un service en ligne et tout accès à l'ENT dans le cas où le compte utilisateur permet également d'accéder à l'ENT de l'établissement. Il est important de sensibiliser les responsables pour qu'ils **activent leur compte durant ce délai de 3 mois** afin de ne pas avoir à recréer de nouveaux comptes responsables.

![](_page_23_Picture_0.jpeg)

Le premier sous-menu permet d'effectuer des **opérations en masse** : génération des accès et notifications des responsables sélectionnés.

Le second sous-menu permet la **gestion individuelle** des comptes : l'établissement peut à tout moment vérifier l'état du compte, renotifier un compte à la demande, en cas d'oubli du mot de passe, de perte du lien d'activation, renvoyer le courriel d'activation du compte en corrigeant l'adresse de messagerie si besoin, et créer un nouveau compte avec identifiant normalisé (et mot de passe provisoire à modifier à la première connexion).

### <span id="page-23-0"></span>**4.1 Notifier les accès des responsables en masse**

Ce sous-menu permet à l'établissement **de notifier les responsables au début de chaque année scolaire** c'est-à-dire de les informer par courriel ou par courrier de l'adresse internet des services en ligne, de l'identifiant et éventuellement du mot de passe provisoire du compte qui leur permettra d'accéder aux services offerts.

![](_page_23_Figure_8.jpeg)

![](_page_24_Picture_0.jpeg)

Si le compte était activé l'année précédente (état « Utilisé »), le mot de passe choisi par le responsable est conservé mais n'est pas communiqué pour des raisons de sécurité.

Un responsable doit :

- pour être **notifié par courriel,** avoir une adresse de messagerie renseignée dans SIECLE BEE ;
- pour être **notifié sous forme papier**, avoir ou non une adresse postale renseignée dans SIECLE BEE ; dans le cas où l'adresse postale n'est pas renseignée, le document papier sera généré sans indication d'adresse.

Pour des raisons de performance, **la notification se fait division par division** et les notifications papier génèrent un **document PDF** que l'établissement doit enregistrer. Ne pas oublier de le supprimer après utilisation pour des raisons de sécurité.

Plusieurs types de sélection des comptes sont possibles selon la qualité du responsable (légal 1 ou légal 2) ou l'état du compte repérable par une pastille de couleur. Il est possible également de sélectionner/désélectionner individuellement les responsables à l'aide des cases à cocher. Le nombre de comptes sélectionnés est indiqué en bas de l'écran.

La colonne Adresse/Courriel indique les adresses de messagerie disponibles dans SIECLE BEE (ou à défaut l'adresse postale).

Les comptes conservant l'identifiant et le mot de passe de l'établissement précédent sont indiqués **en rouge**.

En cas de problème technique, un écran récapitule les personnes n'ayant pu être notifiées. Il est nécessaire dans ces cas de relancer la notification pour les personnes concernées en filtrant par exemple sur l'état du compte.

#### **Points importants :**

- 1. Cette opération est **indispensable à réaliser en début de chaque année scolaire** pour pouvoir attribuer des mots de passe provisoires à tous les nouveaux comptes et aux comptes non activés l'année précédente (états « Non notifié », « Notifié » ou « En cours d'activation »).
- 2. Il est possible d'écrire un courrier électronique à un responsable ou à plusieurs responsables en utilisant les adresses de messagerie affichées dans l'écran de notification en masse. Le lien « Écrire à plusieurs responsables » permet d'envoyer un même courrier électronique à chaque compte responsable sélectionné ayant une adresse de messagerie dans SIECLE BEE. Chaque responsable recevra un courriel séparé.
- 3. Un compte responsable apparaît **« En cours d'activation »** si le responsable n'a pas terminé l'activation de son compte (par exemple si l'adresse de messagerie renseignée au moment de la première connexion n'a pas été validée). La renotification lui renvoie un nouveau mot de passe provisoire et lui permet d'activer son compte.
- 4. Un responsable peut avoir **plusieurs comptes** s'il a plusieurs enfants dans le même établissement.

![](_page_25_Picture_0.jpeg)

- 5. L'adresse internet des services en ligne indiquée dans le courrier de notification à destination des responsables dépend du **type de courrier choisi** («Téléservices», «Mixte ENT/ Téléservices» ou «ENT seul»).
- 6. La continuité d'accès pour le(s) compte(s) de(s) établissement(s) précédent(s) de la même académie est effective **à partir du lendemain**. Dans les autre cas, le responsable peut se connecter **immédiatement**.
- 7. Les comptes peuvent être **renotifiés plusieurs fois** par la notification en masse. Il est donc possible de réaliser des notifications de rappels avant expiration du délai des 3 mois pour les responsables n'ayant pas encore activé leur compte ou pour les responsables d'élèves arrivés en cours d'année (états « Non notifié », « Notifié » et « En cours d'activation ») en filtrant sur l'état du compte ou en les sélectionnant individuellement. Attention toutefois aux comptes « En cours d'activation » car un nouveau mot de passe provisoire est renvoyé. Dans les autres cas, le mot de passe provisoire envoyé lors de la notification précédente est conservé.
- 8. **En cas d'oubli du mot de passe** pour un compte utilisé l'année précédente , le responsable ayant une adresse de messagerie validée peut se faire renvoyer par courriel un nouveau mot de passe provisoire à partir de la page de connexion de « Scolarité services » ou bien l'établissement peut lui réinitialiser son mot de passe à partir de l'écran du sous-menu « Gérer le compte responsable / élève ».

## <span id="page-25-0"></span>**4.2 Gérer le compte responsable / élève**

Ce sous-menu permet de gérer **au cas par cas les comptes responsables** associés à un élève afin d'assister les responsables en cas de problème.

La **sélection du compte responsable** se fait par le biais de plusieurs critères : première(s) lettre(s) du nom de l'élève, Mef, division ou par l'état du compte repérable par une pastille de couleur. Le nombre de comptes sélectionnés est indiqué en bas de l'écran.

![](_page_25_Picture_218.jpeg)

Les comptes conservant l'identifiant et le mot de passe de l'établissement précédent sont indiqués **en rouge**.

Le bouton **« Gérer le compte »** permet d'accéder à la gestion individuelle.

Dans l'écran suivant, l'établissement peut **selon l'état du compte** :

vérifier l'état du compte ;

![](_page_26_Picture_0.jpeg)

- voir l'adresse de messagerie du compte renseignée par le responsable et si cette adresse est encore en cours de validation (dans ce cas elle est indiquée en rouge) ;
- renvoyer le courriel d'activation du compte en modifiant si besoin l'adresse de messagerie ;
- écrire un courrier électronique en utilisant les adresses de messagerie affichées à l'écran ;
- renotifier le compte et réinitialiser le mot de passe ;
- simuler l'accès au portail « Scolarité services » ;
- si nécessaire créer un nouveau compte avec un nouvel identifiant.

![](_page_26_Picture_166.jpeg)

La notification par courriel n'est possible que si le responsable dispose d'une adresse de messagerie renseignée dans SIECLE-BEE ou une adresse de messagerie valide déjà renseignée.

Lors de la création d'un nouveau compte, celui-ci sera créé de façon normalisée (identifiant = prénom.nom + numéro d'ordre), l'ancien compte est inactivé. Il sera supprimé si le responsable n'a pas d'autre enfant rattaché à ce compte.

Cette fonctionnalité est à utiliser de façon exceptionnelle et permet en particulier de recréer un nouveau compte avec un nouvel identifiant en cas de changement du nom d'usage dans SIECLE ou lorsque le compte a été supprimé.

#### **4.2.1 Simulation de l'accès à « Scolarité services » :**

Ce mode, permet d'accéder en **consultation seule** à certains téléservices du responsable du compte sélectionné et de visualiser les écrans tels qu'ils sont vus par le responsable. **Aucune modification n'est effectuée.** Cette fonctionnalité n'est disponible que si le compte est à l'état **utilisé**.

![](_page_27_Picture_0.jpeg)

#### **E** Compte actuel

![](_page_27_Figure_2.jpeg)

## <span id="page-27-0"></span>**5. Le menu « Accès des élèves »**

Ce menu permet à l'établissement de **gérer l'accès des élèves** aux services en ligne.

Pour pouvoir accorder des accès aux services en ligne à des élèves, l'activation des téléservices doit avoir été réalisée par l'établissement à la première connexion (voir [§2.1\)](#page-9-2).

Le compte élève ne sert pas uniquement à « Scolarité services ». Il peut permettre à l'élève d'accéder à d'autres services par exemple à OBII, à l'espace numérique de travail de l'établissement (ENT)… Il est donc important **de notifier les comptes dès le début de l'année scolaire** afin que les nouveaux élèves ou les élèves n'ayant pas activé leur compte l'année précédente puissent utiliser ces services dans le cadre scolaire.

![](_page_28_Picture_0.jpeg)

L'élève dispose d'un **délai de 3 mois** après la notification des comptes pour activer son compte. Au-delà son compte est **supprimé**. S'il n'utilise plus son compte, celui-ci sera **supprimé au bout d'un an**. L'établissement peut cependant lui recréer un nouveau compte avec un nouvel identifiant et un mot de passe provisoire afin qu'il puisse utiliser à nouveau les services en ligne. Cette opération doit être réservée au cas décrit ci-dessus.

La suppression du compte empêche **tout accès à un service en ligne et tout accès à l'ENT** dans le cas où le compte utilisateur permet également d'accéder à l'ENT de l'établissement. Il est important de sensibiliser les élèves pour qu'ils **activent leur compte durant ce délai de 3 mois** afin de ne pas avoir à recréer de nouveaux comptes élèves. Par conséquent il est conseillé d'organiser l'activation des comptes dans le cadre scolaire, à l'occasion d'une présentation de « Scolarité services » ou de l'ENT par exemple.

Le premier sous-menu permet d'effectuer des **opérations en masse** les élèves : génération des accès et notification en masse des élèves sélectionnés.

Le second sous-menu permet la **gestion individuelle** des comptes : l'établissement peut à tout moment vérifier l'état du compte, renotifier un compte à la demande en cas d'oubli du mot de passe et créer un nouveau compte avec identifiant normalisé (et mot de passe provisoire à modifier à la première connexion).

Le troisième sous-menu permet **l'édition des listes des comptes élèves** afin de faciliter la distribution des identifiants et des mots de passe provisoires en classe.

#### <span id="page-28-0"></span>**5.1 Notifier les accès des élèves en masse**

Ce sous-menu permet à l'établissement de **notifier les élèves au début de chaque année scolaire** c'est-àdire de les informer par une notification sous forme papier de l'adresse internet des services en ligne, de l'identifiant et éventuellement du mot de passe provisoire du compte qui leur permettra d'accéder aux services offerts.

Si le compte était activé l'année précédente (état « Utilisé »), le mot de passe choisi par l'élève peut être ou non conservé mais n'est pas communiqué pour des raisons de sécurité ni affiché aucun écran ou export.

![](_page_29_Picture_128.jpeg)

![](_page_29_Picture_129.jpeg)

Pour des raisons de performance, **la notification se fait division par division** et les notifications papier génèrent un **document PDF** que l'établissement doit enregistrer. Ne pas oublier de le supprimer après utilisation pour des raisons de sécurité.

![](_page_29_Picture_130.jpeg)

Plusieurs types de sélection des comptes sont possibles selon l'état du compte repérable par une pastille de couleur Il est possible également de sélectionner/désélectionner individuellement les responsables à l'aide des cases à cocher. Le nombre de comptes sélectionnés est indiqué en bas de l'écran.

Les comptes conservant l'identifiant et le mot de passe de l'établissement précédent (bénéficiant de la continuité d'accès) sont indiqués en **rouge**.

En cas de problème technique, un écran récapitule les personnes n'ayant pu être notifiées. Il est nécessaire dans ces cas de relancer la notification pour les personnes concernées en filtrant par exemple sur l'état du compte.

Le choix est proposé de **réinitialiser ou non tous les mots de passe des élèves sélectionnés, y compris pour les comptes à l'état « Utilisé »**. La procédure recommandée est de conserver les mots de passe choisis par les élèves ayant déjà utilisé leur compte mais il est possible de réinitialiser les mots de passe de plusieurs élèves en cas d'oubli. Les élèves concernés devront donc renseigner le nouveau mot de passe provisoire qui leur sera communiqué et choisir un nouveau mot de passe pour accéder à leur compte.

![](_page_30_Picture_0.jpeg)

#### **Points importants :**

- 1. Cette opération est **indispensable à réaliser au début de chaque année scolaire** pour pouvoir attribuer des mots de passe provisoires à tous les nouveaux comptes et aux comptes non activés l'année précédente (états « Non notifié », « Notifié » ou « En cours d'activation »).
- 2. L'adresse internet des services en ligne indiquée dans le courrier de notification à destination des élèves dépend du **type de courrier choisi** («Téléservices», «Mixte ENT/ Téléservices» ou «ENT seul»).
- 3. La continuité d'accès pour le compte de l'établissement précédent de la même académie est effective **à partir du lendemain**. Dans les autre cas, l'élève peut se connecter **immédiatement**.
- 4. Les comptes peuvent être **renotifiés plusieurs fois** par la notification en masse. Il est donc possible de réaliser des notifications de rappels avant expiration du délai des 3 mois pour les élèves n'ayant pas encore activé leur compte ou pour les élèves arrivés en cours d'année (états « Non notifié » et « Notifié ») en filtrant sur l'état du compte ou en les sélectionnant individuellement.
- 5. **En cas d'oubli du mot de passe** pour un compte utilisé l'année précédente, l'élève ayant une adresse de messagerie validée peut se faire renvoyer par courriel un nouveau mot de passe provisoire à partir de la page de connexion de « Scolarité services » ou bien l'établissement peut lui réinitialiser son mot de passe à partir de l'écran du sous-menu « Gérer le compte élève ».
- 6. La procédure de réinitialisation des mots de passe des élèves pour les comptes à l'état « Utilisé » est **à utiliser avec précaution** car elle conduit à une redistribution de mots de passe provisoires et ne favorise pas la mémorisation des mots de passe par les élèves qui doivent choisir un nouveau mot de passe pour accéder à leur compte.

#### <span id="page-30-0"></span>**5.2 Gérer le compte élève**

Ce sous-menu permet de gérer **au cas par cas les comptes élèves** afin d'assister les élèves en cas de problème.

La **sélection du compte élève** se fait par le biais de plusieurs critères : première(s) lettre(s) du nom de l'élève, Mef, division ou par l'état du compte repérable par une pastille de couleur. Le nombre de comptes sélectionnés est indiqué en bas de l'écran.

![](_page_31_Picture_0.jpeg)

#### Les comptes conservant l'identifiant et le mot de passe de l'établissement précédent sont indiqués en

![](_page_31_Picture_135.jpeg)

Le bouton **« Gérer le compte »** permet d'accéder à la gestion individuelle.

Dans l'écran suivant, l'établissement peut **selon l'état du compte** :

- vérifier l'état du compte ;
- vérifier l'adresse de messagerie du compte éventuellement renseignée par l'élève ;
- écrire un courrier électronique à un élève en utilisant l'adresse de messagerie affichée à l'écran ;
- renotifier le compte et réinitialiser le mot de passe ;
- simuler l'accès au portail « Scolarité services » (voir [§4.2\)](#page-25-0) ;
- si besoin créer un nouveau compte avec un nouvel identifiant.

![](_page_31_Picture_136.jpeg)

La page est identique à celle du responsable et la gestion identique (voir [§4.2\)](#page-25-0), hormis les points suivants :

![](_page_32_Picture_0.jpeg)

1. Lorsque l'utilisateur actionne le bouton (« Notifier le compte » ou « Notifier et réinitialiser le mot de passe »), il n'y a pas de boite de dialogue et le mode de transmission est automatiquement la **notification papier** qui génère un document PDF que l'établissement peut enregistrer. Ne pas oublier de le supprimer après utilisation pour des raisons de sécurité.

2. Seuls les états **« Non notifié »**, **« Notifié »** et **« Utilisé »** existent pour le compte élève (voir[§1.5.1\)](#page-6-1).

3. L'adresse de messagerie associée au compte élève est **facultative pour l'élève** qui ne peut être notifié par courriel. Cependant en cas d'oubli de l'identifiant ou du mot de passe, l'élève peut se faire renvoyer par courriel son identifiant ou un nouveau mot de passe provisoire à partir de la page de connexion de « Scolarité services ». Cet **autodépannage** n'est possible que si l'élève **a validé auparavant son adresse de messagerie** soit lors de la première connexion soit en cliquant sur « Mon compte » dans « Scolarité services ».

## <span id="page-32-0"></span>**5.3 Éditer les listes des comptes élèves**

Ce sous-menu permet à l'établissement de faciliter la **distribution en classe** des identifiants des élèves et éventuellement de leur mot de passe provisoire.

L'édition des listes des élèves nécessite que tous les comptes élèves aient été **préalablement notifiés** à partir du sous-menu « Notifier en masse » (voir [§5.1\)](#page-28-0).

![](_page_32_Picture_258.jpeg)

La liste peut être établie **par classe ou par groupe**. Pour les groupes, on peut préciser un extrait du nom pour limiter la taille de la liste déroulante.

La liste des élèves correspondant à la recherche est affichée à l'écran avec leur identifiant et leur mot de passe provisoire s'il existe et **l'état de leur compte** repérable par une pastille de couleur :

- si le compte est nouveau ou s'il n'était pas activé l'année précédente, il apparait à l'état **« Notifié »** et l'identifiant et le mot de passe provisoire est affiché ;
- si le compte était activé l'année précédente, il apparait à l'état **« Utilisé »**, l'identifiant est affiché mais le mot de passe choisi par l'élève est conservé mais n'est ni affiché ni communiqué pour des raisons de sécurité ;

![](_page_33_Picture_0.jpeg)

 si certains comptes apparaissent à l'état **« Non notifié »** (cas par exemple d'élèves arrivés en cours d'année), le texte « Compte à notifier » est affiché à la place de l'identifiant et du mot de passe provisoire. Il faut donc notifier son compte pour pouvoir lui attribuer un mot de passe provisoire à partir du sous-menu « Gérer le compte élève » (voir [§5.2\)](#page-30-0).

Une colonne permet de **contrôler la date de naissance** car si une erreur de saisie a été faite dans SIECLE-BEE, l'élève ne peut pas activer son compte. Il faudra dans ce cas corriger la date de naissance dans SIECLE-BEE et **attendre le lendemain** pour que l'élève puisse activer son compte.

L'impression de la liste des élèves se fait par ordre alphabétique au **format PDF** (par défaut). On peut aussi exporter la liste au **format CSV**. Ne pas oublier de supprimer le fichier après utilisation pour des raisons de sécurité.

## <span id="page-33-0"></span>**6. Le menu « Statistiques »**

### <span id="page-33-1"></span>**6.1 Synthèse comptes élèves**

Ce sous-menu permet à l'établissement de consulter les **statistiques concernant les comptes élèves** et leur utilisation.

En premier lieu se trouve une synthèse pour l'établissement, puis les statistiques sont déclinées par MEF et par division.

![](_page_33_Picture_157.jpeg)

![](_page_34_Picture_0.jpeg)

#### <span id="page-34-0"></span>**6.2 Synthèse comptes responsables**

Ce sous-menu permet à l'établissement de consulter les **statistiques concernant les comptes des responsables légaux des élèves** et leur utilisation.

En premier lieu se trouve une synthèse pour l'établissement, puis les statistiques sont déclinées par MEF / division.

![](_page_34_Picture_93.jpeg)

## <span id="page-34-1"></span>**6.3 Synthèse accès téléservices**

Les accès aux différents services en ligne sont chiffrés et présentés dans 3 tableaux, mis à jour **en temps réél** : par mois, par catégorie (LPC, Notes, Fiche de Renseignements), par MEFSTAT.

![](_page_35_Picture_0.jpeg)

![](_page_35_Figure_4.jpeg)

Pour chaque graphique, le détail du comptage du nombre d'accès est affiché dans une infobulle, au survol de la souris :

## <span id="page-35-0"></span>**7. Le menu « Inscription en ligne »**

Se reporter au guide utilisateur de « l'inscription en ligne »

## <span id="page-35-1"></span>**8. Télépaiement**

#### <span id="page-35-2"></span>**8.1 Gestion des téléservices**

**À compter de septembre 2016**, le télépaiement est généralisé à l'ensemble des académies. Le service « Paiement en ligne » apparaîtra. Par défaut, il est fermé. Pour l'ouvrir, il faut aller dans le menu « Gestion des téléservices ».

![](_page_36_Picture_0.jpeg)

### <span id="page-36-0"></span>**8.2 Paiement en ligne des factures**

![](_page_36_Picture_98.jpeg)

C'est sur cette interface qu'il faut renseigner les informations nécessaire à l'activation du téléservice de paiement en ligne.

- 1. Le numéro du client TIPI est celui fourni par la DDFIP.
- 2. Le montant minimum renseigné sera celui à partir duquel un télépaiement pourra être réalisé par les familles.
- 3. L'adresse de messagerie pour communiquer avec les familles.

![](_page_37_Picture_0.jpeg)

Si le numéro de client TIPI est trouvé dans le référentiel, un message invitant l'utilisateur à confirmer son identification est affiché.

![](_page_37_Picture_100.jpeg)

Ce paramétrage ne sera reconnu par le téléservice Paiement que **le lendemain** (délai de synchronisation nécessaire avec l'interface responsable). Si l'agent comptable (qui a eu une délégation du chef d'établissement pour avoir accès au module **« Administration Téléservices »**) paramètre le télépaiement le jour J, il ne pourra effectuer les transferts des créances que le jour J+1.